#### **REGISTRERING AV LISENS**

Gå inn p[å https://www.idrettsforbundet.no/sportsadmin/](https://www.idrettsforbundet.no/sportsadmin/)

Logg inn med brukernavn og passord (samme som på MinIdrett.no).

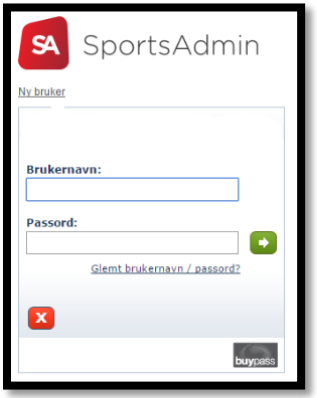

#### **OPPRETTE NY LISENS/NY SPILLER I KLUBB**

Velg lisenser i menyen til venstre og trykk «Opprett ny lisens»

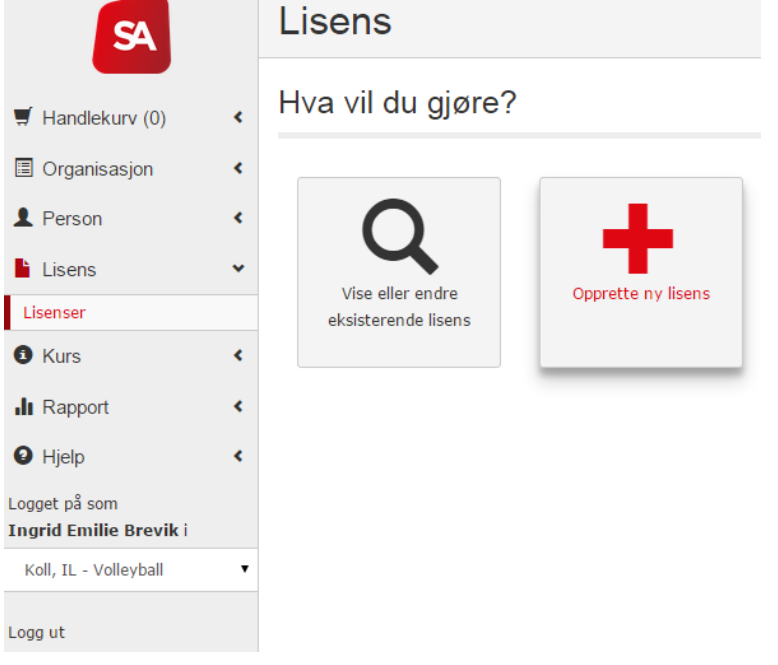

1. Velg gjeldende lisensperiode. Trykk neste.

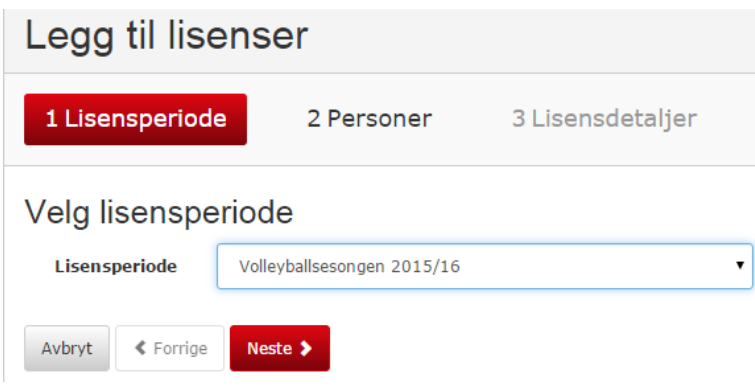

2. Skriv inn navn og fødselsdato på spiller. Trykk søk.

Dersom korrekt spiller kommer opp, velg denne og trykk neste. Se avsnitt «OPPRETTE NY SPILLER» dersom ikke spiller kommer opp (side 3).

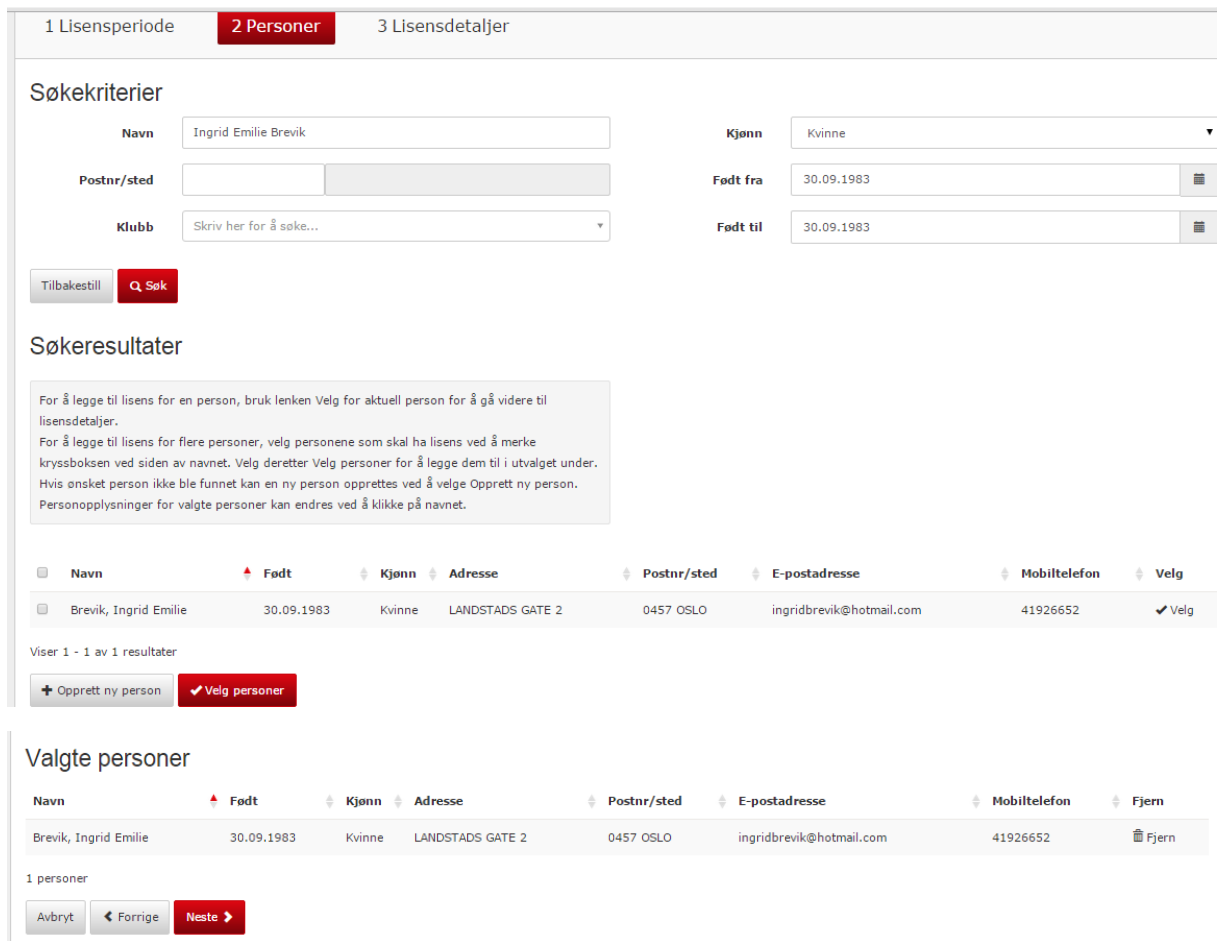

3. Velg riktig lisenstype ifht alder og nivået spilleren skal spille på. Trykk fullfør. NB! Dersom spilleren har vært aktiv i en annen klubb tidligere, må man i tillegg sende inn overgangsskjema til regionen.

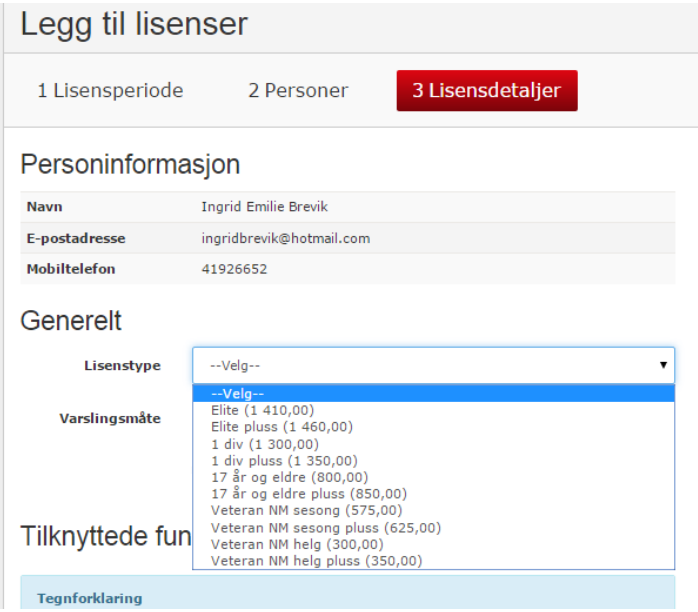

## Tilknyttede funksjoner

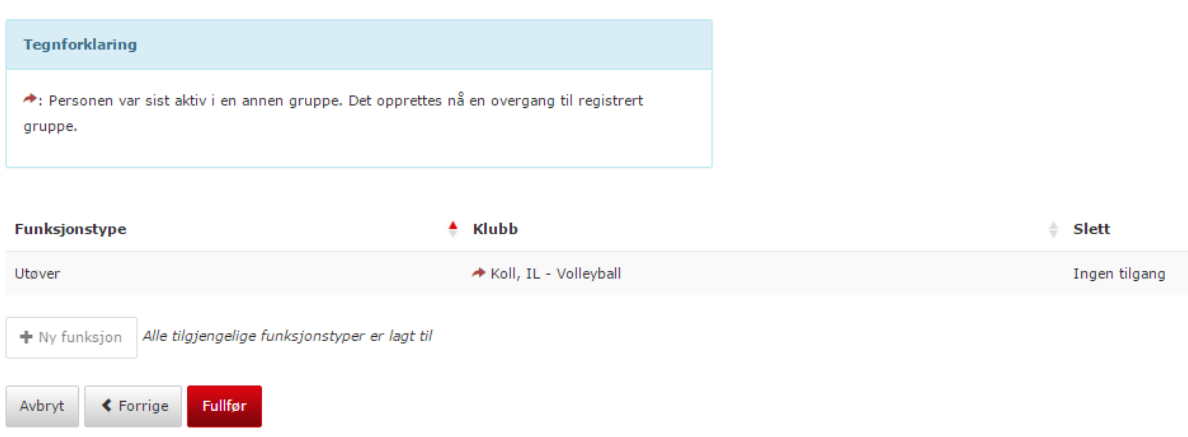

## **OPPRETTE NY LISENS/SPILLER HAR IKKE SPILT VOLLEYBALL TIDLIGERE**

Gjennomfør pkt 1 og 2 som over. Beskjed «ingen person funnet» kommer opp. Velg da «Opprett ny person».

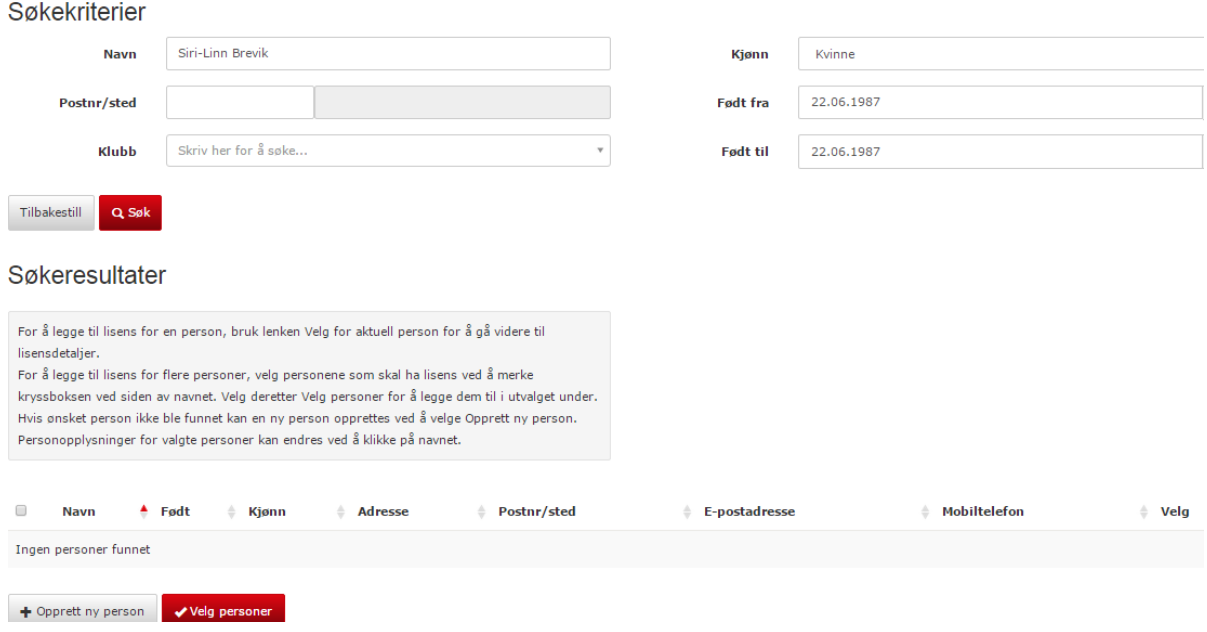

Fyll inn all informasjon i feltene og trykk lagre.

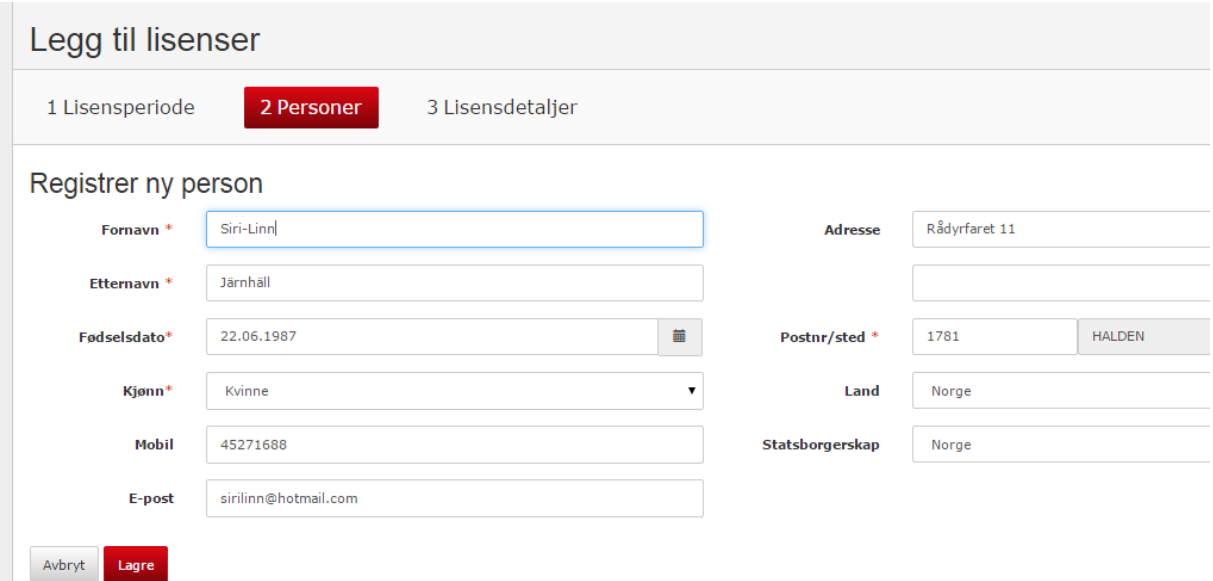

Følg oppskriften fra pkt 3 for å fullføre registreringen av spilleren.

NB! I enkelte tilfeller kan du få opp alternativer til spilleren. Det vil si at han/hun er registrert i idrettens database på grunnlag av deltakelse i annen idrett. Velg da det alternative som stemmer overens med den informasjonen du sitter på.

Betalingsinformasjonen kan hentes ut fra lisenssøket til enhver tid.

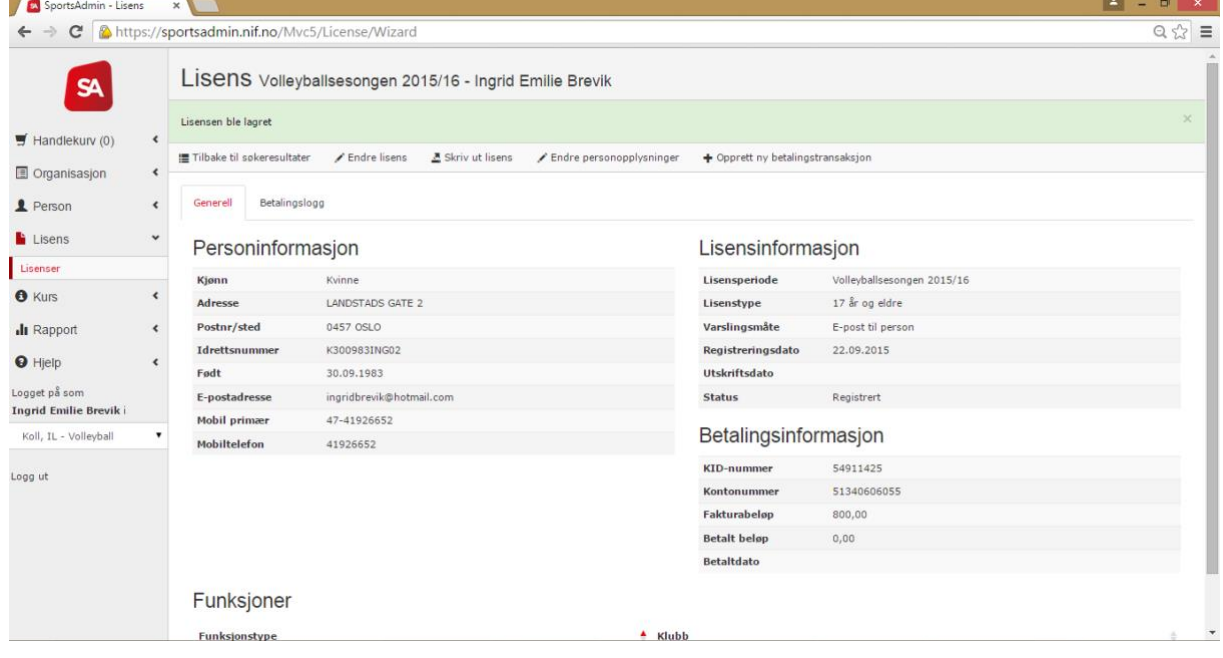

## **HENTE UT LISENSLISTE FØR TURNERING**

Velg «Vise eller endre eksisterende lisens»

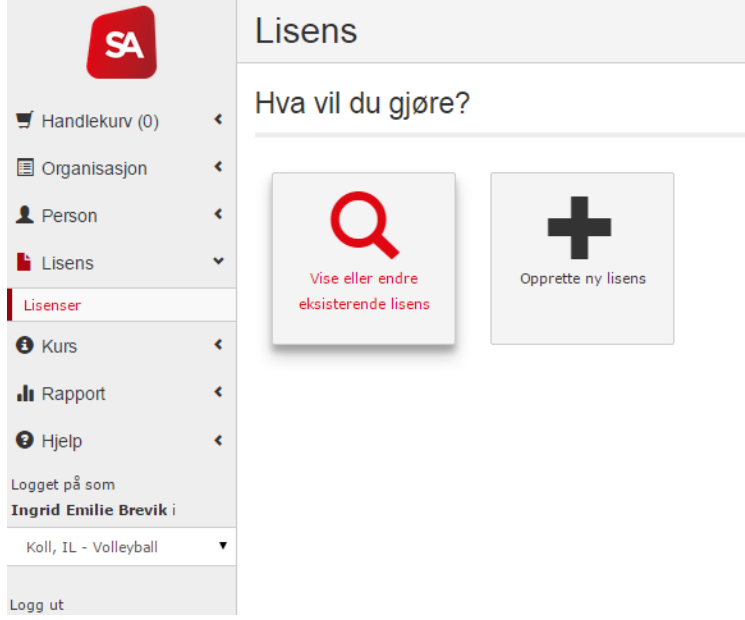

Begrens søket ved hjelp av kriterier og trykk søk.<br>| Søk etter lisens

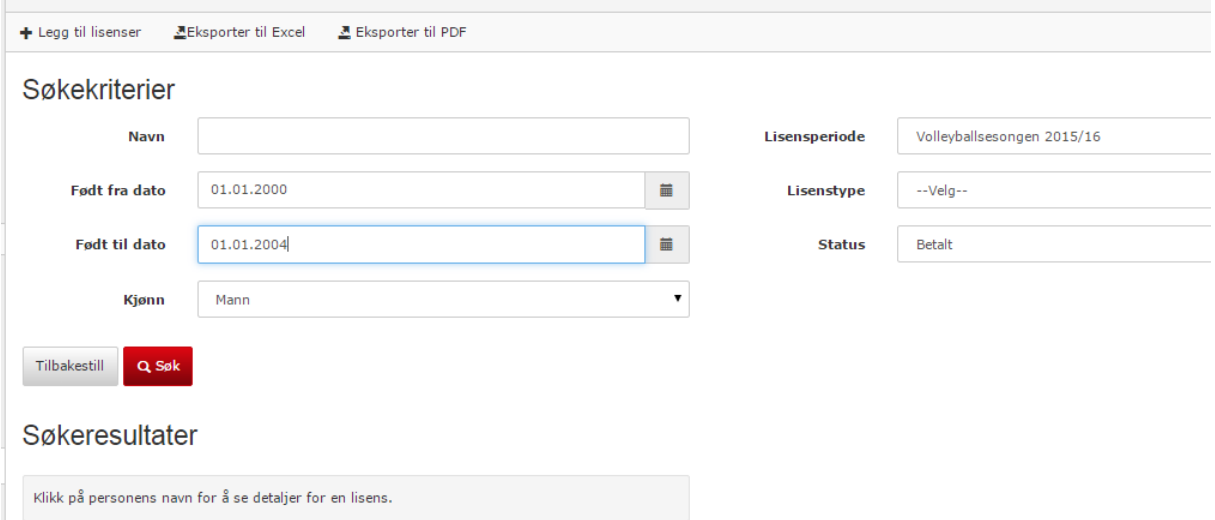

## Trykk eksporter til pdf

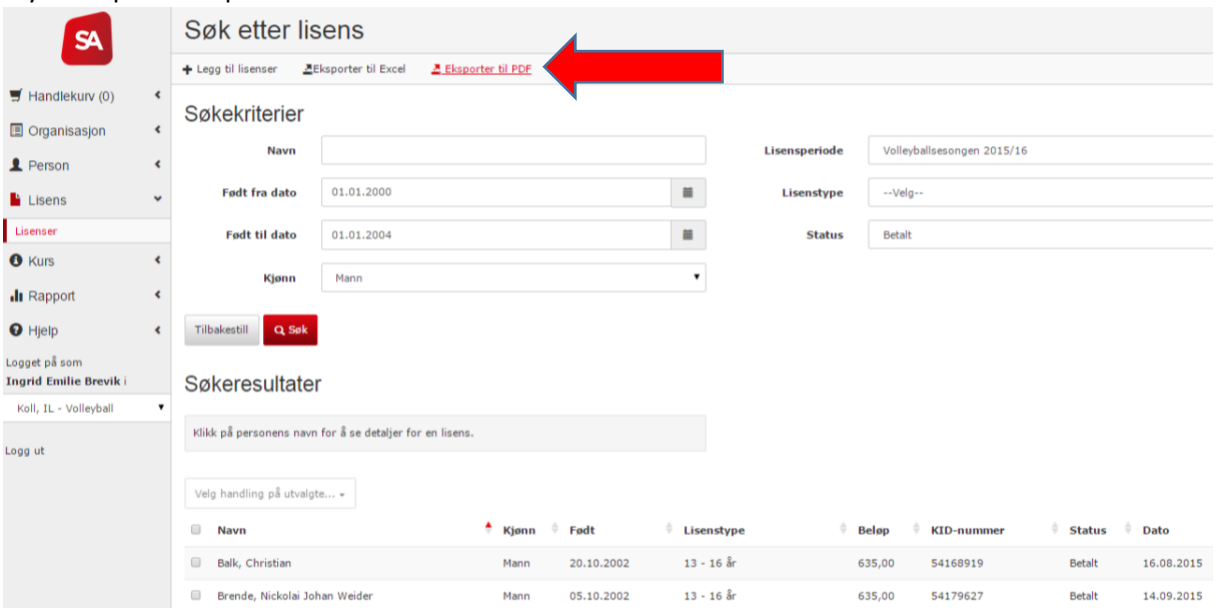

# Print ut og ta med på turnering;

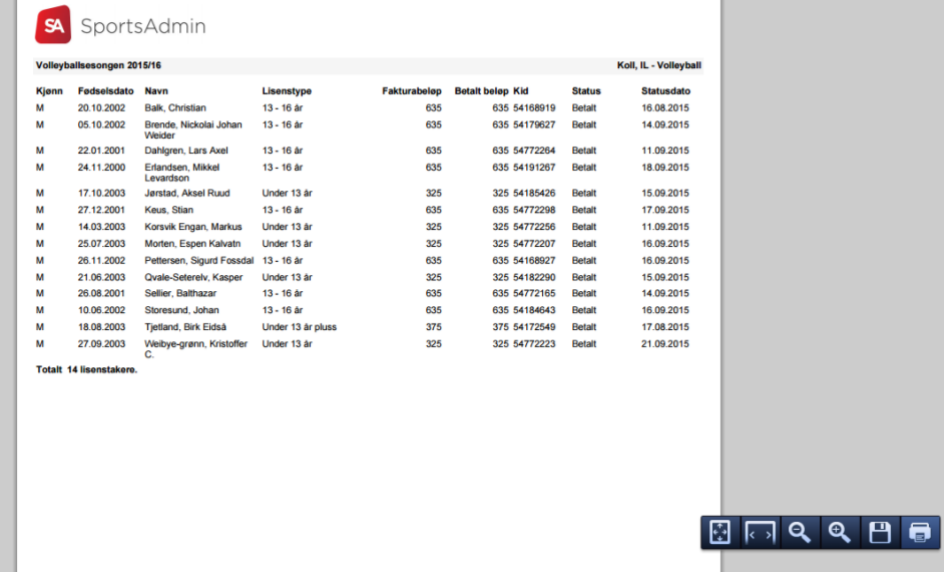